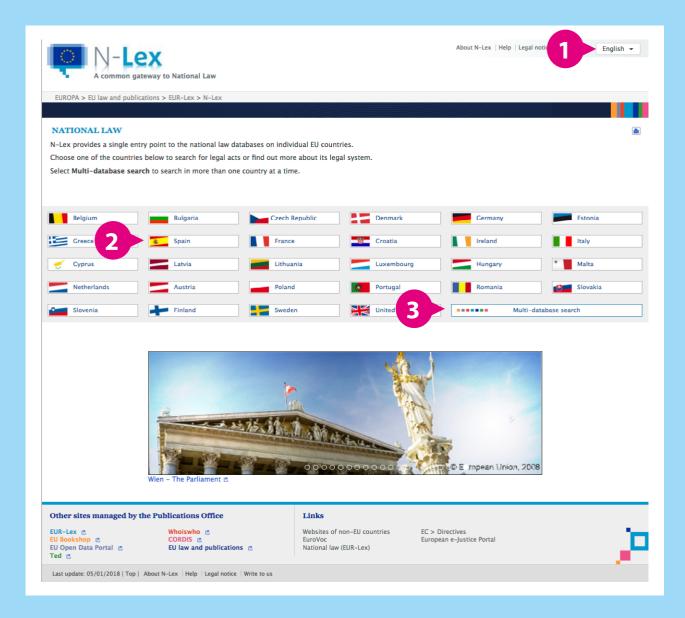

## **STEP 1: GET STARTED**

- Choose your language 1.
- Choose one country 2 or click on the multi-database search 3 button to search in several countries' databases.

## **STEP 2: PERFORM** A SEARCH

- Select one or more national databases 4.
- Enter your search criteria.

The search screen is identical for all countries. However, individual national databases differ somewhat in their search functions. As a result, some search fields may be greyed out, meaning they are unavailable.

The **multi-database search** lets you search only by words in titles and text.

## Search tips

- For help and examples 5 hover the mouse over ? in front of the search field.
- To **search for a term** in a language you do not understand 6 — click on  $\boxed{a}\alpha$  at the end of the search field. Choose "Machine translation" 7 or "Glossary" 8 (based on EuroVoc thesaurus).
- Start the search 9.

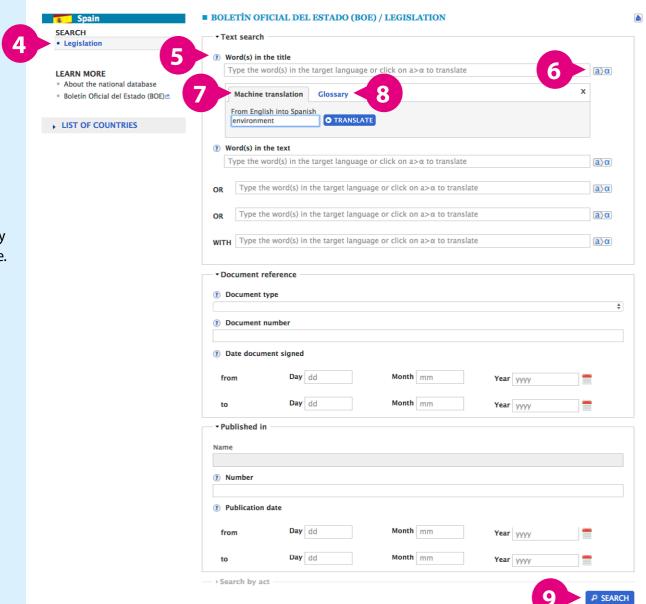

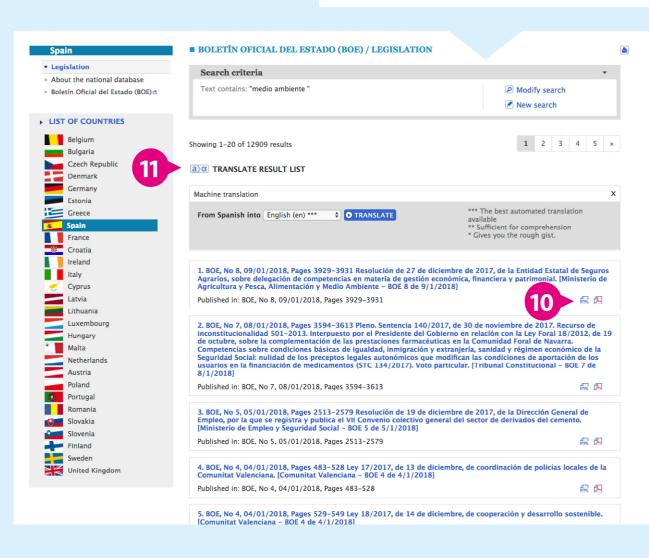

- In the list of **results**, you can:
  - directly access the document in the original language by clicking on the icon corresponding to one of the available **formats** (e.g. PDF, HTML, Word) 10
  - use the automated translation tool 111 to translate the titles of the documents\*.
  - \* While the connection technologies are being aligned (transitional period), the automated translation tool that translates search results will not be available for all the national databases.

Find the latest list of national databases that are compatible with this tool in the N-Lex HELP page on top right corner of the screen.

## **STEP 3:** REFINE THE RESULTS

- If necessary, modify your search 12.
  - **delete** criteria from your original search; or
  - add further criteria; or
  - search again with **new** criteria.

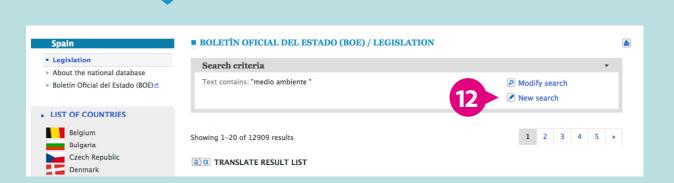